## **Moodle Guide for Students@SINU**

## **How to Access MOODLE**

The website to access MOODLE is **http://elearn.sinu.edu.sb**

- I. On your browser type the Moodle Website or URL *http://elearn.sinu.edu.sb*, if correctly typed in then this will take you to SINU's Moodle Homepage.
- II. There are 2 ways to login into Moodle.
	- 1. On the top right hand corner of the homepage you can locate a red button saying **'log in'**. Click on this button and will take you to the login page, as in the picture below

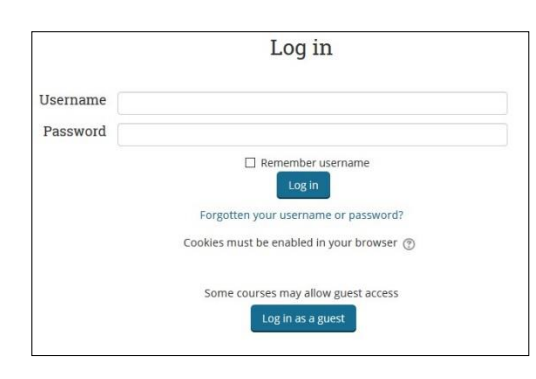

2. If you scroll further down the homepage you will locate the login block, as below:

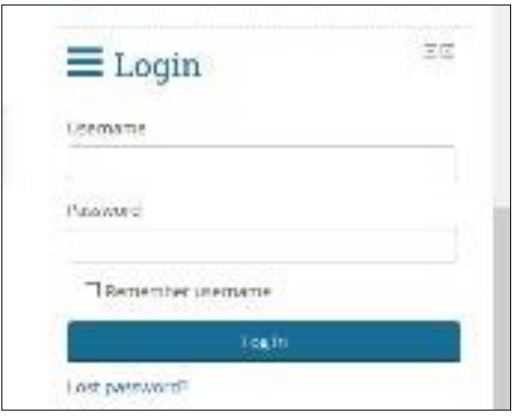

## NB: **Username**: student ID; eg 700000000

**Password**: can get from Moodle helpdesk/ or email **moodlehelp@sinu.edu.sb** for assistance.

You can then change your password once you have logged into Moodle.

Successfully logging in, you will view the **Course Overview** Page (as per below). Click on the **Courses** Tab to view units you are taking.

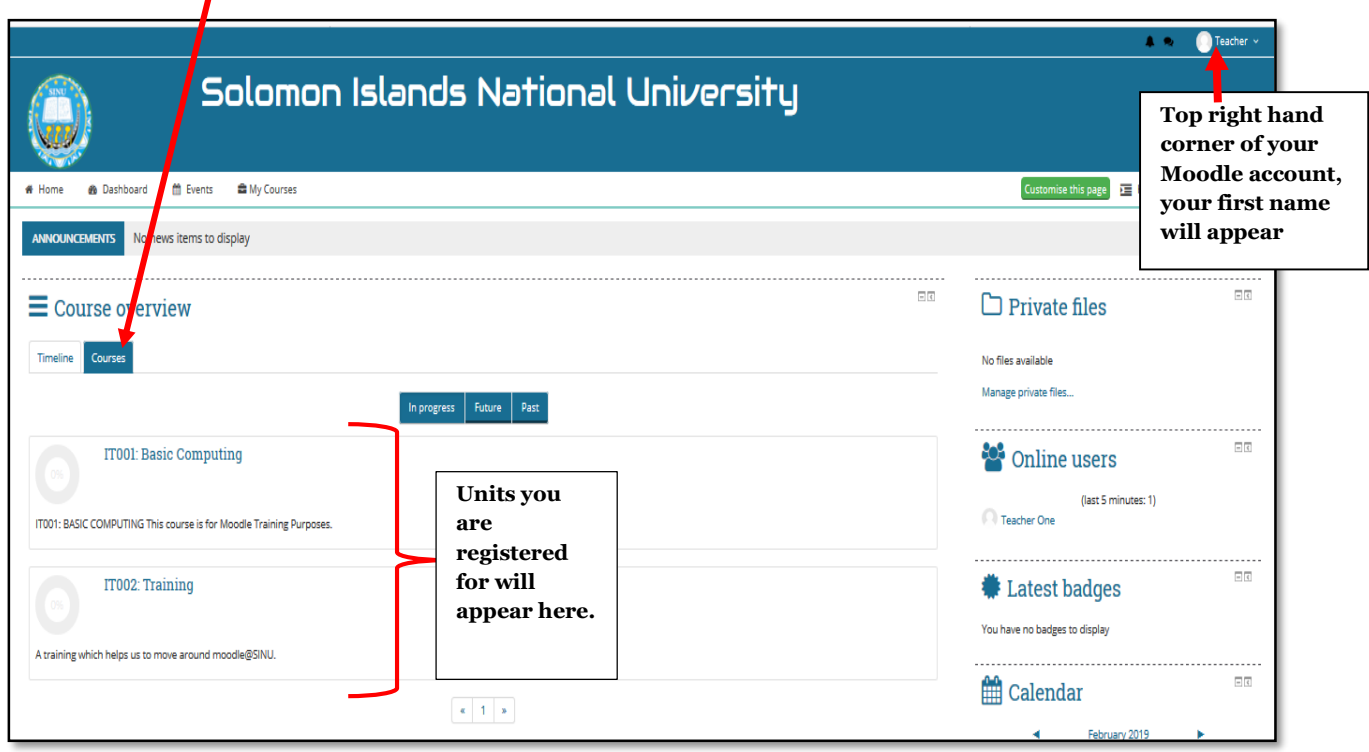

To access learning materials like lecture notes or assignments, click on unit link.

For instance, if I want to access my lecture notes for my Basic Computing unit, then I would click on "**IT001: Basic Computing**", taking me view learning materials from my lecturer.

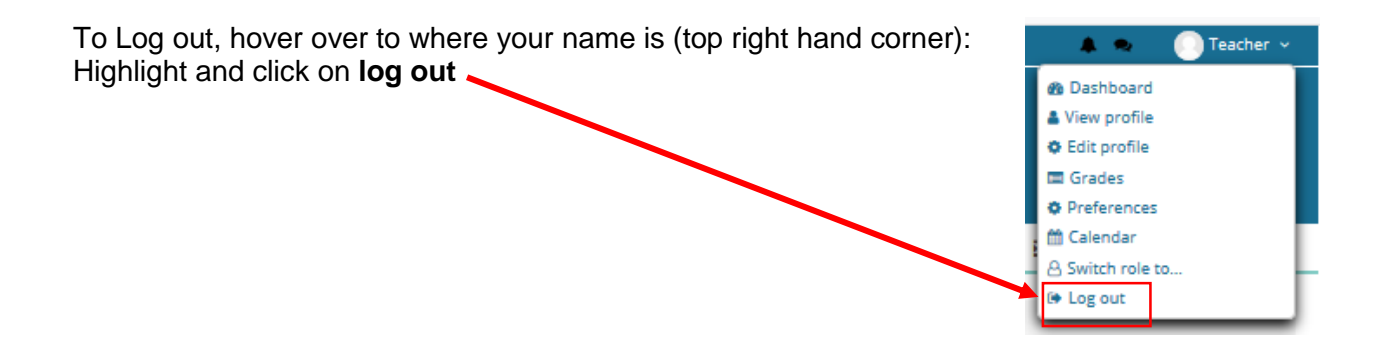

To change your password:

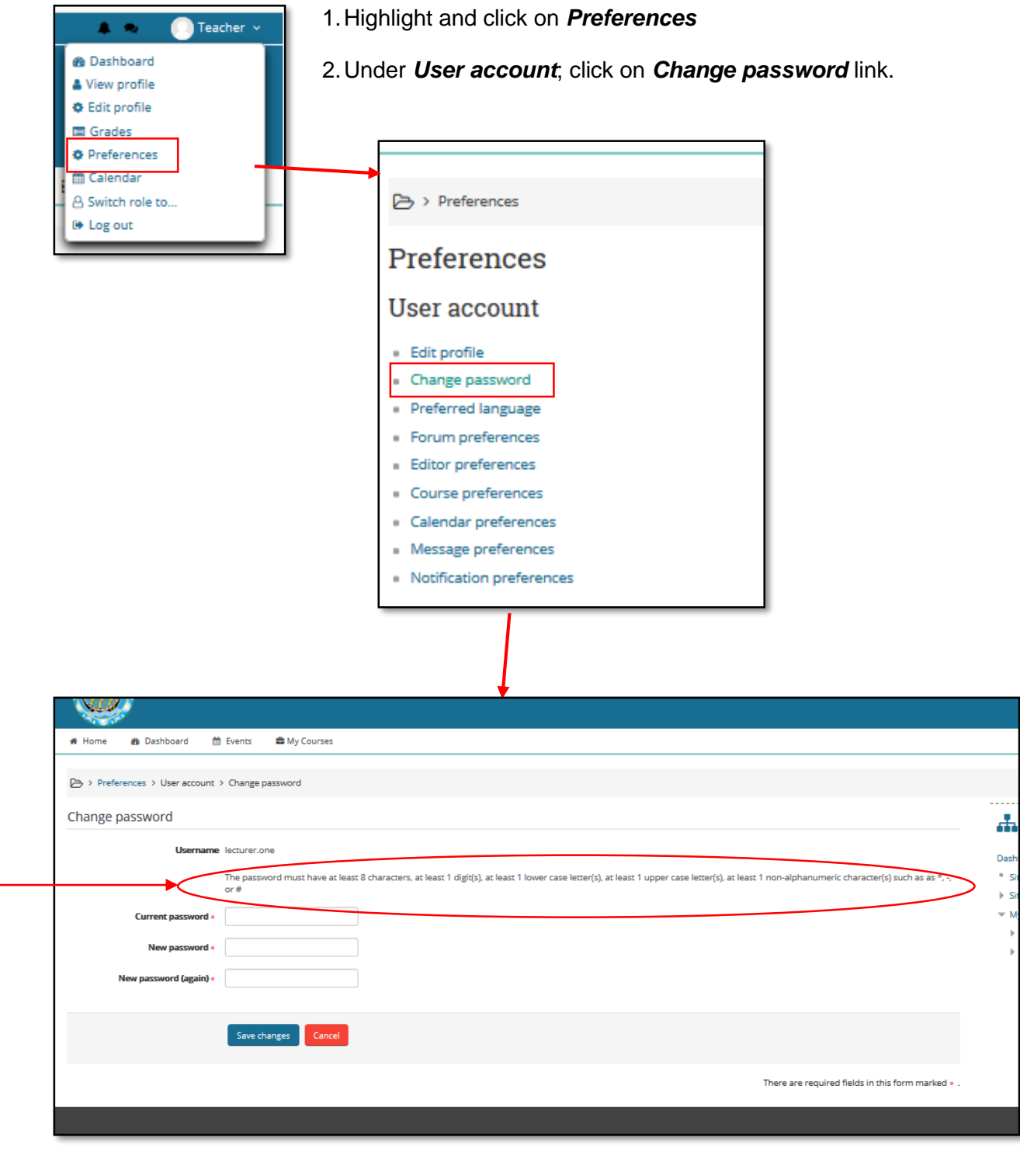

Current password – is the password you are currently using.

NB: take note of this when creating a new password.

Once done click "*save changes*" and then confirm.